# WebUntis Sprechtag für Eltern

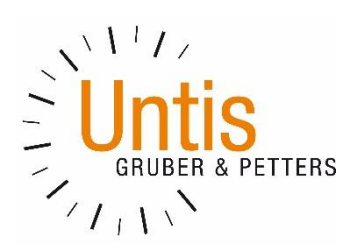

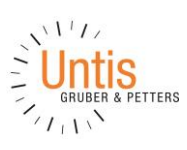

# Inhalt

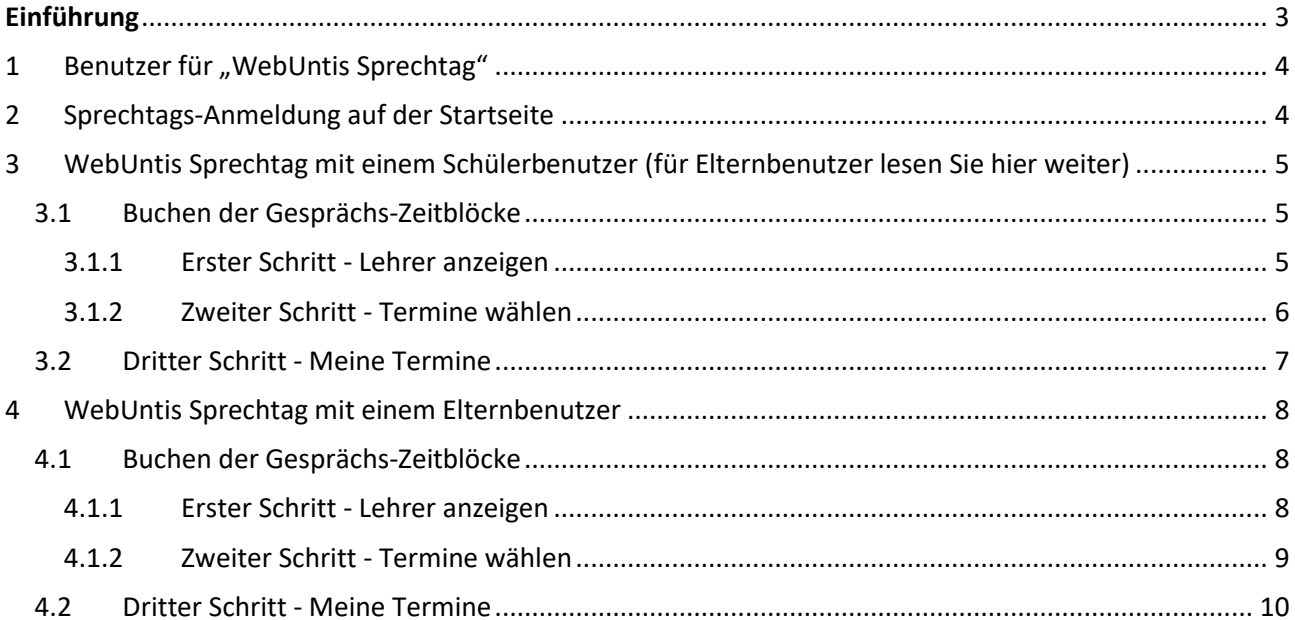

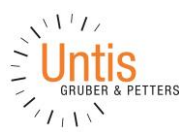

# <span id="page-2-0"></span>**Einführung**

Dieses Dokument soll für Erziehungsberechtigte eine Unterstützung in der Bedienung von "WebUntis Sprechtag" bieten. Es beinhaltet die allgemeine Nutzung des Sprechtags, die Terminbuchung und die anschließende Generierung des Terminberichtes.

Eine Übersicht zur Sprechtags-Anmeldung:

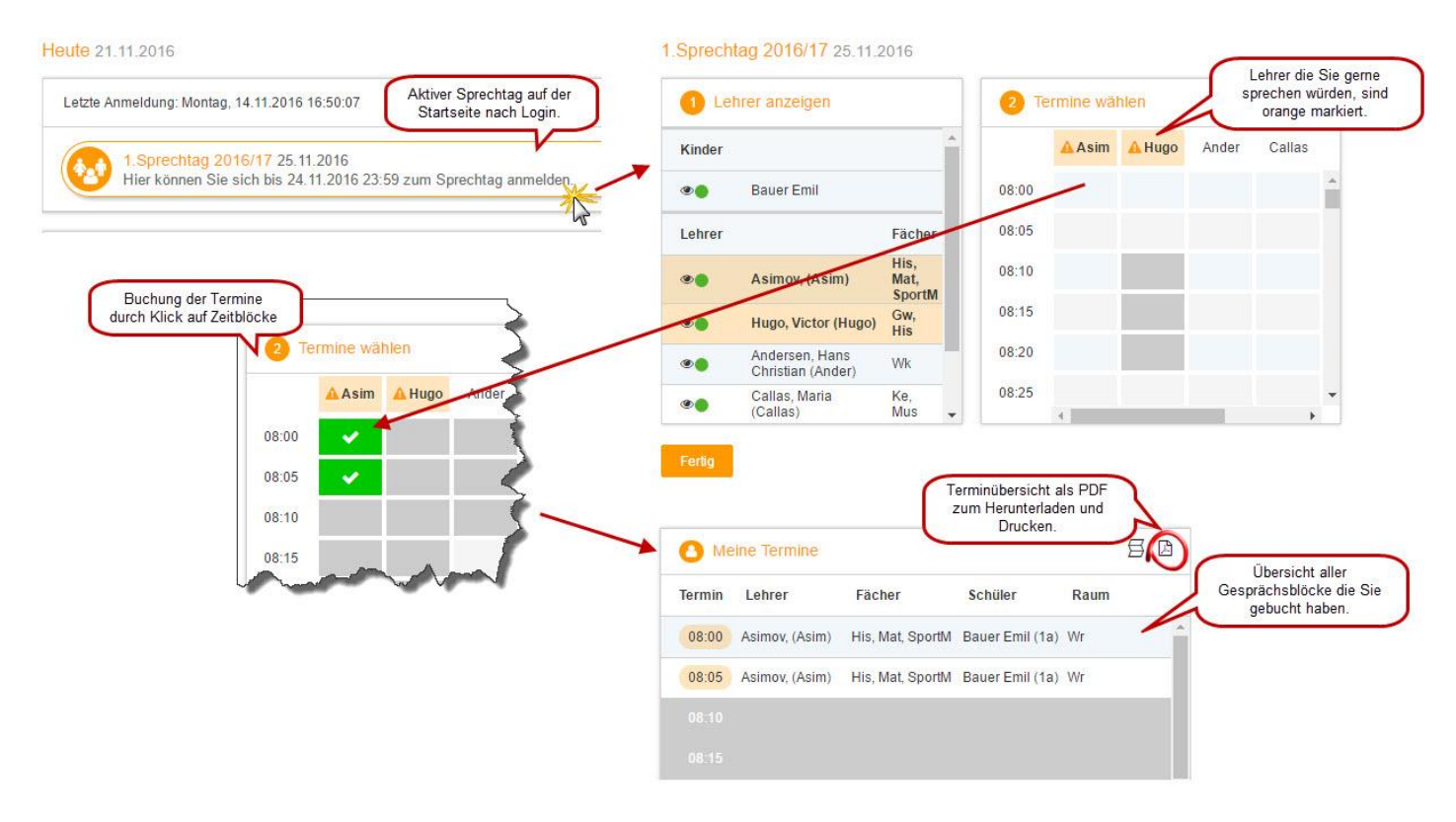

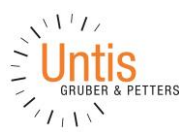

## <span id="page-3-0"></span>**1** Benutzer für "WebUntis Sprechtag"

Bei der Buchung der Sprechtags-Gespräche haben Sie als Erziehungsberechtigter zwei Möglichkeiten:

- 1. Die Buchung der einzelnen Gesprächs-Zeitblöcke mit Hilfe eine[s Schülerbenutzers.](#page-4-0) Loggen Sie sich gemeinsam mit Ihrem Kind anhand des WebUntis-Benutzers Ihres Kindes ein. Die Verwendung des Schülerbenutzers in "WebUntis Sprechtag" erlaubt es Ihnen parallele Gespräche zu buchen (z.B. ein gleichzeitig stattfindender 5-Minuten-Block um 17 Uhr). Diese Möglichkeit sollte nur dann in Anspruch genommen werden, wenn z.B. Vater und Mutter gleichzeitig zu den Gesprächen gehen möchten.
- 2. Die Buchung der einzelnen Gesprächs-Zeitblöcke mit Hilfe eines Elternbenutzers. An manchen Schulen können sich Erziehungsberechtigte in WebUntis registrieren und haben somit die Möglichkeit sich mit dem eigenen Benutzer in WebUntis einzuloggen und "WebUntis Sprechtag" zu nutzen.

Der Vorteil an dieser Methode liegt darin, dass Elternbenutzer in "WebUntis Sprechtag" all ihre Kinder aufgelistet sehen und Gespräche bei Lehrenden dieser Kinder buchen können.

### <span id="page-3-1"></span>**2 Sprechtags-Anmeldung auf der Startseite**

Sobald die Anmeldephase für Eltern aktiv ist, wird nach dem Einloggen in WebUntis auf der Startseite bzw. auf der Heute-Seite der Sprechtag angezeigt (sowohl für Schülerbenutzer als auch für Elternbenutzer).

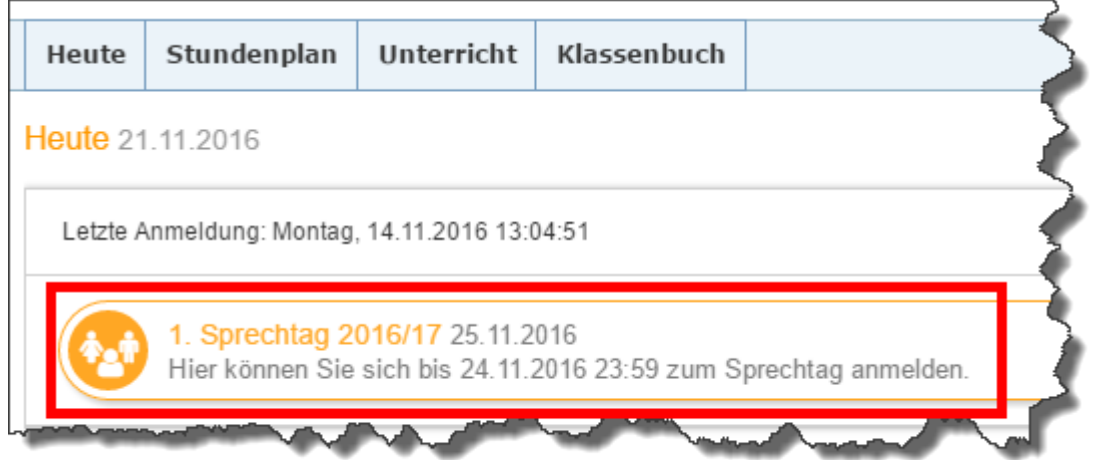

Den Beginn und das Ende der Anmeldephase legt der WebUntis-Administrator an Ihrer Schule an.

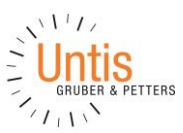

#### <span id="page-4-0"></span>**3 WebUntis Sprechtag mit einem Schülerbenutzer** (für Elternbenutzer lesen Sie hier weiter)

#### <span id="page-4-1"></span>**3.1 Buchen der Gesprächs-Zeitblöcke**

Über den Link auf der Startseite gelangen Sie auf die eigentliche Anmeldeseite für den Sprechtag.

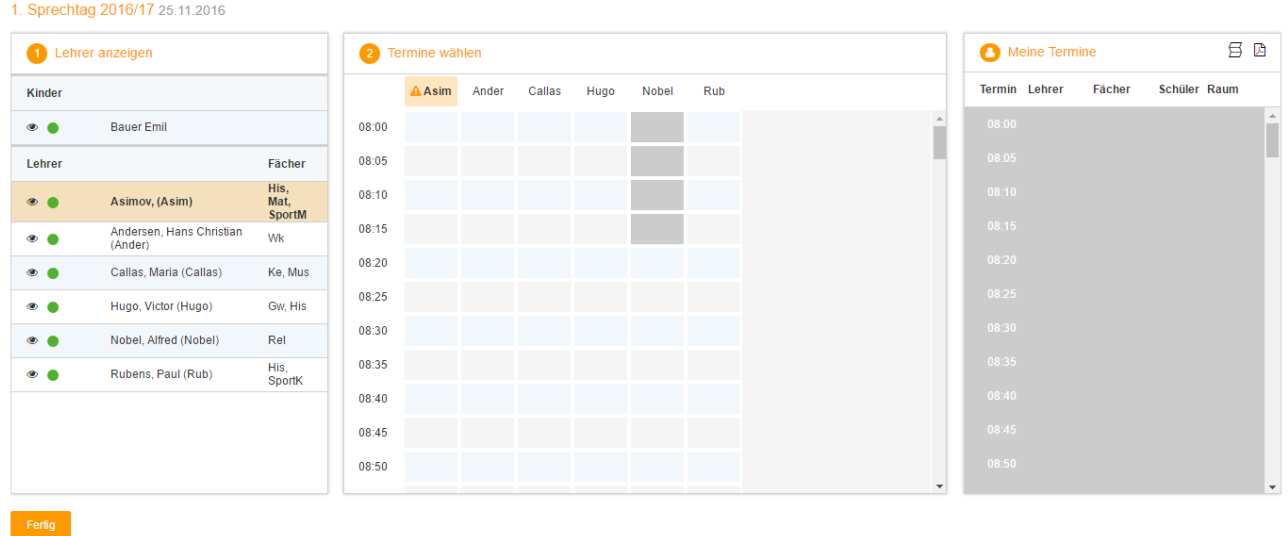

#### <span id="page-4-2"></span>**3.1.1 Erster Schritt - Lehrer anzeigen**

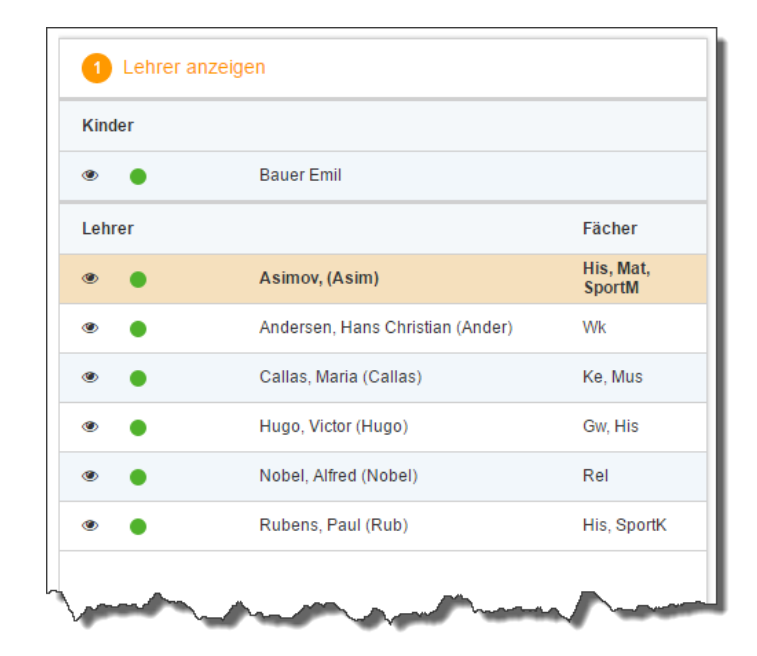

In dieser Liste werden Ihnen Ihr Kind und die regulären Lehrer inklusive Fächer angezeigt. Lehrer mit oranger Hintergrundfarbe sind jene Lehrpersonen die gerne ein Sprechtags-Gespräch mit Ihnen führen würden. Im obigen Beispiel hat Lehrer Asimov eine Einladung ausgesendet.

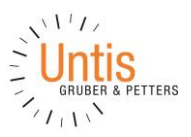

#### <span id="page-5-0"></span>**3.1.2 Zweiter Schritt - Termine wählen**

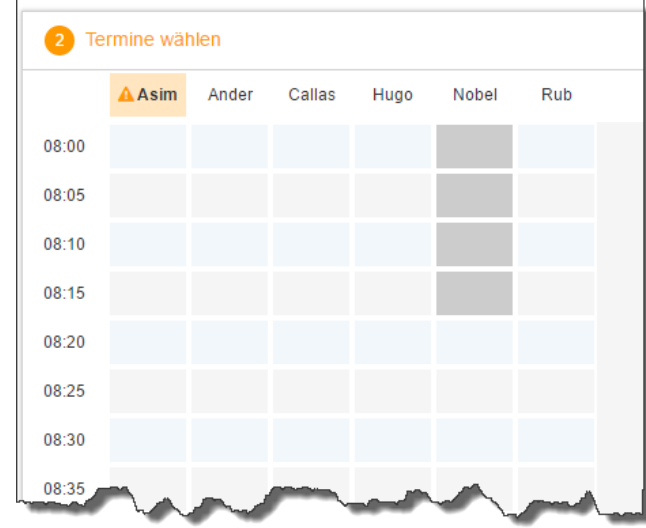

Leere Terminansicht ohne gebuchte Termine:

In dieser Matrix-Ansicht werden nun die einzelnen Gesprächstermine von Ihnen gebucht. Zusätzlich sehen Sie in diesem Beispiel auf dem ersten Blick, dass Lehrer Asimov orange markiert ist da von diesem Lehrer eine Einladung vorliegt.

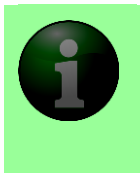

**HINWEIS:** Die Dauer und die maximal buchbare Anzahl der einzelnen Gesprächs-Zeitblöcke können je nach Einstellung variieren. Diese Zeiten werden vom WebUntis-Administrator der Schule eingegeben. In diesem Beispiel werden 5-Minuten-Zeitblöcke verwendet und die Möglichkeit maximal zwei Zeitblöcke pro Lehrer zu buchen.

Klicken Sie nun auf einen Zeitblock (eine Zelle) um einen Gesprächsblock zu buchen. Im folgenden Beispiel sollen zehn-minütige Gespräche bei den Lehrern Asimov und Andersen gebucht werden:

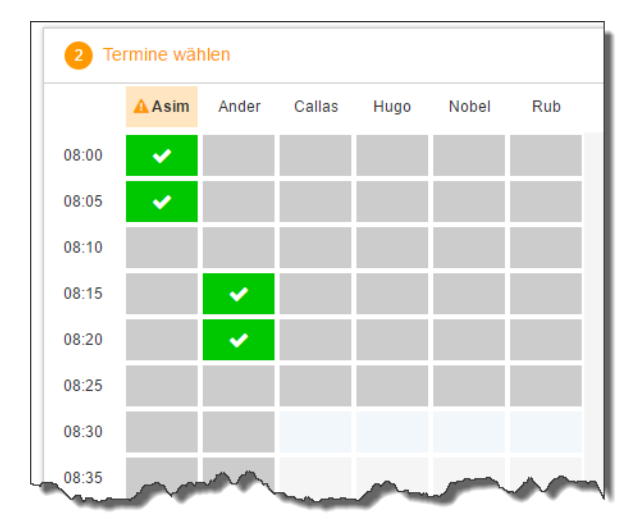

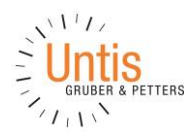

Die grau markierten Zellen sind blockiert, d.h. diese können Sie nicht anklicken und buchen. Im obigen Beispiel hat der WebUntis-Administrator eingestellt, dass zumindest ein Zeitblock von fünf Minuten für den Raumwechsel zwischen den Gesprächen notwendig ist. Aus diesem Grund wird eine ganze Zeile blockiert. Andere Gründe wieso Zeitblöcke blockiert sind: Lehrer ist zu dieser Zeit abwesend oder hat bereits Terminbuchungen.

#### <span id="page-6-0"></span>**3.2 Dritter Schritt - Meine Termine**

Zum Schluss haben Sie eine Übersicht zu Ihren gewählten Gesprächszeiten. Diese Termine können Sie auch als Bericht in PDF-Format herunterladen und z.B. ausdrucken und zum Sprechtag mitnehmen.

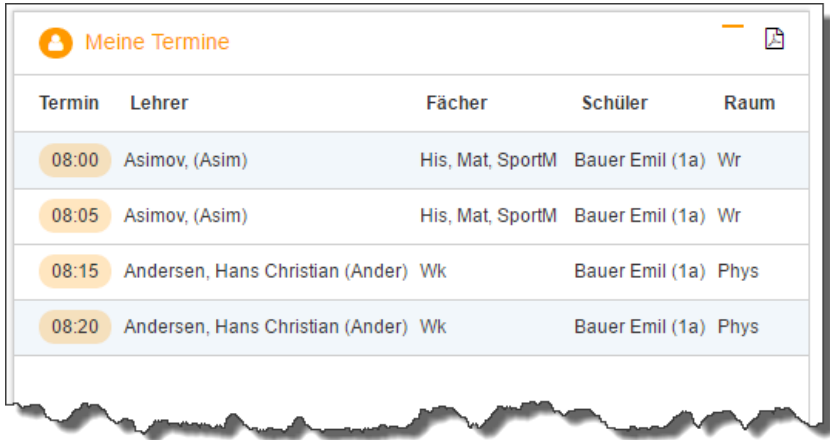

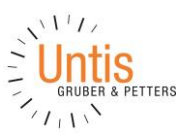

Weitere Unterstützung (auf [www.untis.at\)](http://www.untis.at/):

- Videos (darunter auch zu WebUntis Sprechtag): [http://www.untis.at/HTML/hilfe\\_video.php](http://www.untis.at/HTML/hilfe_video.php)
- Div. Anleitungen unter [http://www.untis.at/HTML/webuntis\\_manuals.php](http://www.untis.at/HTML/webuntis_manuals.php)
- Online-Hilfe: <http://www.untis.at/HTML/WebHelp/de/untis/index.html>
- Versionsbroschüre in der weitere Details zum Sprechtag stehen: <http://www.untis.at/Downloads/int/Manuals/de/WebUntis2017.pdf>